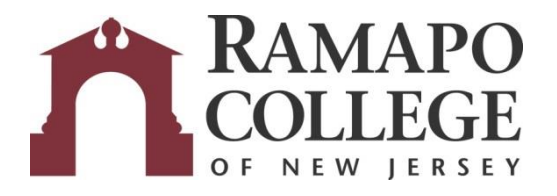

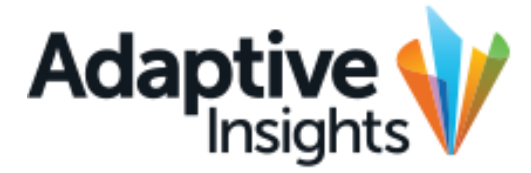

## Accessing the Incentives Report

September 7, 2018

Office of Budget & Fiscal Planning [www.ramapo.edu/budget](http://www.ramapo.edu/budget) [budget@ramapo.edu](mailto:budget@ramapo.edu)

## **Accessing the Incentives Report:**

1.) To view the report, select Reports from the Navigation panel, and then go to Shared Reports > Budget > VP.

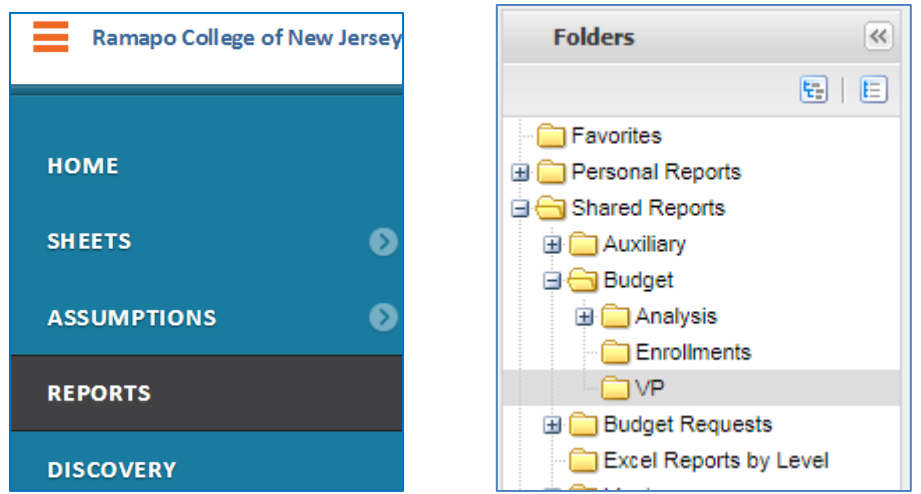

2.) Click on the link to the report titled "Incentives."

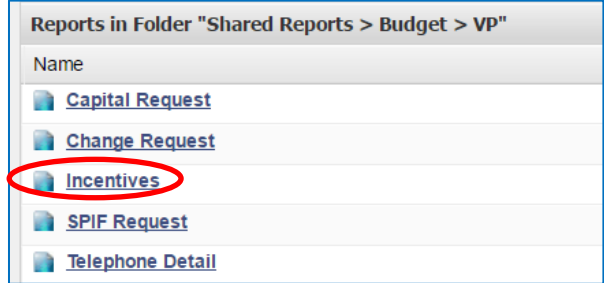

3.) At the bottom of the report, there is a drop down menu titled "Page Size." Click it and select 1000. This is to ensure you are viewing all the data of the report.

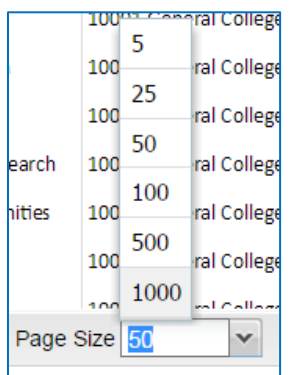